**Bare Metal Server**

### **Pasos iniciales**

**Edición** 06 **Fecha** 2020-08-10

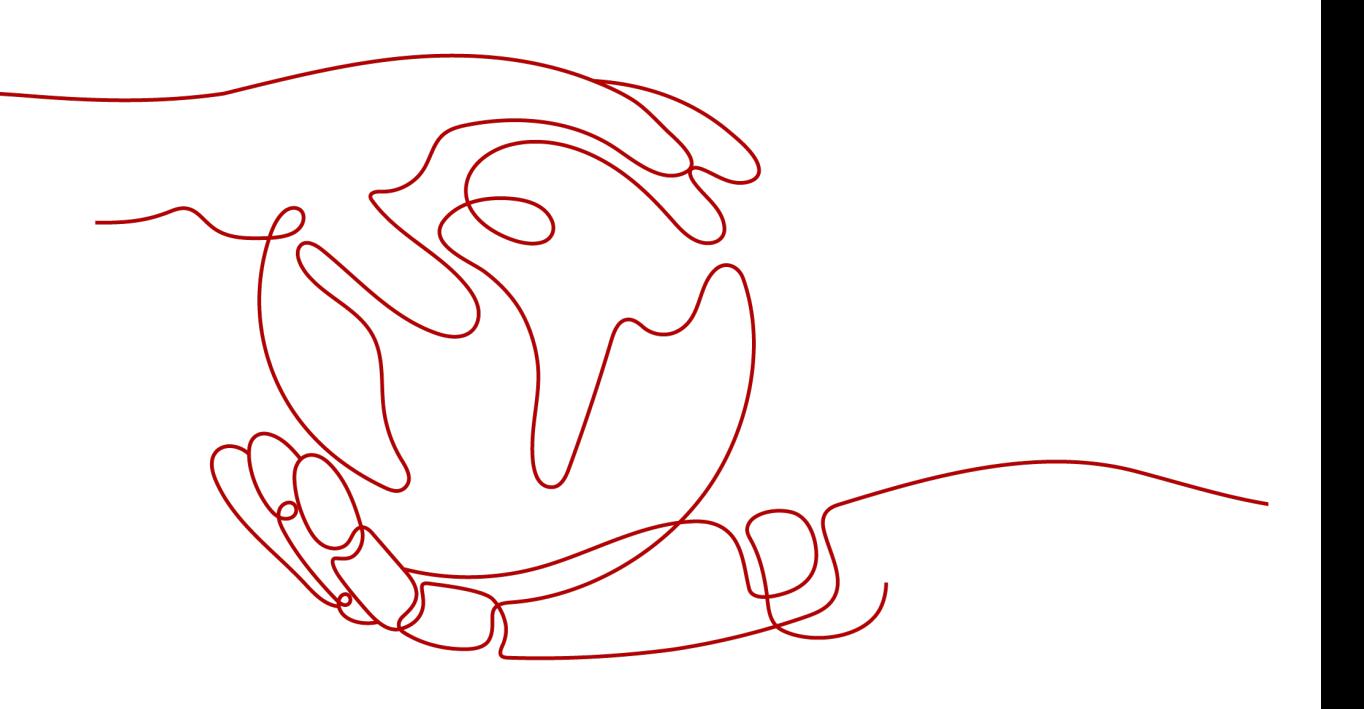

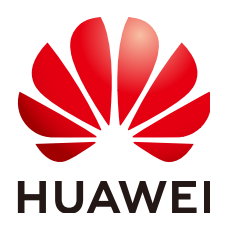

**HUAWEI TECHNOLOGIES CO., LTD.**

#### **Copyright © Huawei Technologies Co., Ltd. 2023. Todos los derechos reservados.**

Quedan terminantemente prohibidas la reproducción y la divulgación del presente documento en todo o en parte, de cualquier forma y por cualquier medio, sin la autorización previa de Huawei Technologies Co., Ltd. otorgada por escrito.

#### **Marcas y permisos**

#### SP

 y otras marcas registradas de Huawei pertenecen a Huawei Technologies Co., Ltd. Todas las demás marcas registradas y los otros nombres comerciales mencionados en este documento son propiedad de sus respectivos titulares.

#### **Aviso**

Las funciones, los productos y los servicios adquiridos están estipulados en el contrato celebrado entre Huawei y el cliente. Es posible que la totalidad o parte de los productos, las funciones y los servicios descritos en el presente documento no se encuentren dentro del alcance de compra o de uso. A menos que el contrato especifique lo contrario, ninguna de las afirmaciones, informaciones ni recomendaciones contenidas en este documento constituye garantía alguna, ni expresa ni implícita.

La información contenida en este documento se encuentra sujeta a cambios sin previo aviso. En la preparación de este documento se realizaron todos los esfuerzos para garantizar la precisión de sus contenidos. Sin embargo, ninguna declaración, información ni recomendación contenida en el presente constituye garantía alguna, ni expresa ni implícita.

### Índice

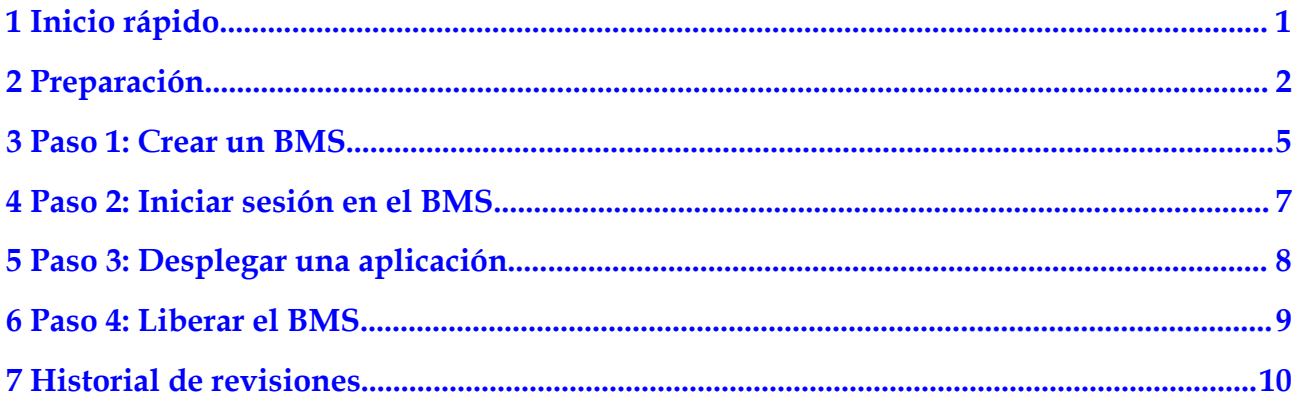

### **1 Inicio rápido**

<span id="page-3-0"></span>En esta sección se utiliza un servidor de aplicaciones web como ejemplo para describir cómo crear y usar BMS. Esto le ayuda a elegir un BMS apropiado, iniciar sesión en él y desplegar Nginx en él.

#### $\Box$  NOTA

Esta sección solo es aplicable a la consola de gestión. Si usa las API, consulte la **[Referencia de la API](https://support.huaweicloud.com/intl/es-us/api-bms/bms_api_0101.html)**.

La siguiente figura muestra cómo usar BMS.

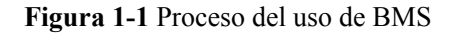

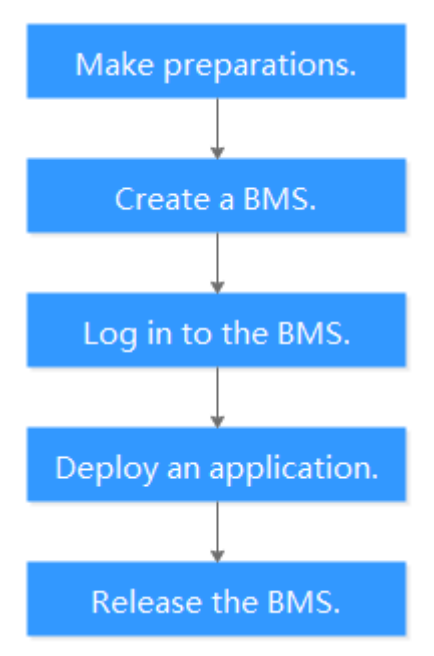

# **2 Preparación**

<span id="page-4-0"></span>Antes de utilizar el servicio BMS, debe:

- l **Crear la cuenta en Huawei Cloud**
- l **Recargar una cuenta**
- l **Crear un usuario de IAM**
- l **[\(Opcional\) Crear un par de claves](#page-6-0)**

#### **Crear la cuenta en Huawei Cloud**

Si ya tiene la cuenta de Huawei Cloud, salta esta sección. Si no la tiene, realice los siguientes pasos para crearla:

- 1. Visite **<https://www.huaweicloud.com/intl/es-us/>** y haga clic en **Regístrese**.
- 2. En la página de **Registrar un ID de HUAWEI** mostrada, cree una cuenta.

Después de crear la cuenta, el sistema le redirige automáticamente a su página de información personal.

#### **Recargar una cuenta**

Asegúrese de que su cuenta tenga un saldo suficiente.

- l Para obtener más información sobre el precio de BMS, consulte **[Detalles de precios del](https://www.huaweicloud.com/intl/es-us/pricing/index.html?tab=detail#/bms) [producto](https://www.huaweicloud.com/intl/es-us/pricing/index.html?tab=detail#/bms)**.
- l Para recargar una cuenta, consulte Recarga de una cuenta Comprar una cuenta.

#### **Crear un usuario de IAM**

Si desea permitir que varios usuarios gestionen sus recursos sin compartir su contraseña o clave privada, puede crear los usuarios mediante IAM y concederles los permisos. Estos usuarios pueden utilizar los enlaces de inicio de sesión especificados y sus propias cuentas para acceder a la nube pública y ayudarle a gestionar los recursos de la manera eficiente. También puede establecer políticas de seguridad de cuentas para garantizar la seguridad de estas cuentas y reducir los riesgos de seguridad de la información empresarial.

Si se ha registrado en la plataforma de nube pública, puede crear un usuario de IAM en la consola de IAM. Por ejemplo, para crear un administrador de BMS, realice los siguientes pasos:

- 1. Ingrese su nombre de usuario y contraseña para iniciar sesión en la consola de gestión.
- 2. En la esquina superior derecha de la página, haga clic en el nombre de usuario y seleccione **Identity and Access Management**.
- 3. En el panel de navegación, elija **Users**. En el panel derecho, haga clic en **Create User**.
- 4. Introduzca la información del usuario en la página **Create User**.
	- **Username**: Ingrese un nombre de usuario, por ejemplo, **bms\_administrator**.
	- **Email Address**: El correo electrónico vinculado al usuario de IAM. Este parámetro es obligatorio si el tipo de acceso se especifica como **Set by user**.
	- **Mobile Number** (Opcional): Número de móvil enlazado al usuario de IAM.
	- **Descripción** (Opcional): Ingrese la descripción del usuario, por ejemplo, **BMS administrator**.
- 5. Seleccione **Management console access** para **Access Type** y **Set now** para **Password**. Ingrese una contraseña y haga clic en **Next**.

#### **Figura 2-1** Selección del tipo de acceso/credencial

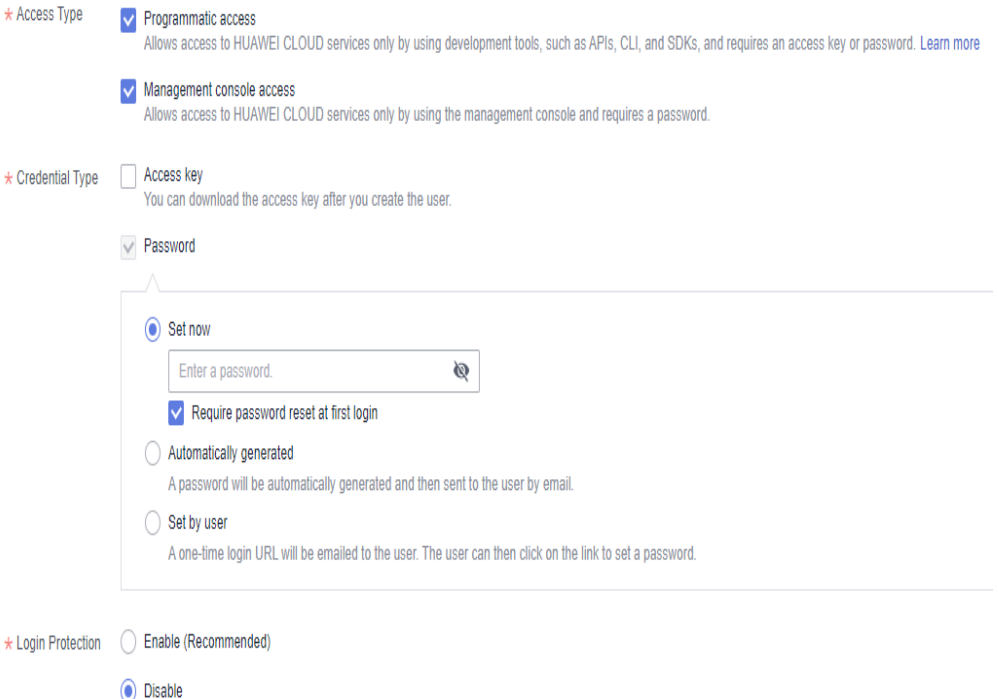

#### $\Box$  NOTA

Un administrador de BMS puede iniciar sesión en la consola de gestión y gestionar usuarios. Es una buena práctica seleccionar **Set now** para **Password** cuando crea un administrador de BMS por sí mismo. Si crea un administrador de BMS para otro usuario, seleccione **Set by user** para **Password** para que el usuario pueda establecer su propia contraseña.

6. (Opcional) Agregue el usuario al grupo de usuarios **admin** y haga clic en **Create**.

Después de crear el usuario, puede utilizar el enlace de inicio de sesión de usuario de IAM que aparece encima de la lista de usuarios y las credenciales de inicio de sesión del usuario creado para iniciar sesión en la consola.

#### <span id="page-6-0"></span>**(Opcional) Crear un par de claves**

La plataforma en la nube utiliza criptografía de la clave pública para proteger la información de inicio de sesión de su BMS. Debe especificar el nombre del par de claves y proporcionar la clave privada al iniciar sesión en el BMS usando SSH si elige el modo de inicio de sesión del par de claves. Si elige el modo de inicio de sesión con contraseña, omita esta sección.

Si no tiene un par de claves, cree una en la consola de gestión.

#### $\Box$  NOTA

Si desea crear unos BMS en varias regiones, debe crear un par de claves en cada región. Para obtener más información sobre las regiones, consulte la sección **[Región y AZ](https://support.huaweicloud.com/intl/es-us/productdesc-bms/bms_01_0004.html)**.

- 1. Inicie sesión en la consola de gestión.
- 2. En **Computing**, haga clic en **Bare Metal Server**.

Se muestra la consola de BMS.

- 3. En el árbol de navegación, seleccione **Key Pair**.
- 4. En el lado derecho de la página, haga clic en **Create Key Pair**.
- 5. Ingrese el nombre de la clave y haga clic en **OK**.

Un nombre de clave rellenado automáticamente consta de **KeyPair-** y un número aleatorio de 4 dígitos. Cámbielo por uno fácil de recordar, por ejemplo, **KeyPair***xxxx***\_bms**.

6. Descargue el archivo de clave privada. El nombre de archivo es el nombre del par de claves especificado con un sufijo de .pem. Almacene el archivo de clave privada de forma segura. En el cuadro de diálogo mostrado, haga clic en **OK**.

#### A ATENCIÓN

Puede guardar el archivo de clave privada solo una vez. Cuando cree un BMS, proporcione el nombre del par de claves. Cada vez que inicie sesión en el BMS mediante SSH, debe proporcionar la clave privada.

## **3 Paso 1: Crear un BMS**

#### <span id="page-7-0"></span>**Escenarios**

Esta sección le ayuda a crear rápidamente un BMS que se utilizará como servidor web. Para obtener más información sobre todos los parámetros utilizados para crear un BMS, consulte la **[Creación de un BMS](https://support.huaweicloud.com/intl/es-us/usermanual-bms/es-us_topic_0035100414.html)**. Para crear un BMS con la invocación a una API, consulte **[Creación de](https://support.huaweicloud.com/intl/es-us/api-bms/bms_api_0606.html) [un BMS](https://support.huaweicloud.com/intl/es-us/api-bms/bms_api_0606.html)**.

#### **Procedimiento**

- 1. Inicie sesión en Cloud Server Console.
- 2. En el panel de navegación, elija **Bare Metal Server**.
- 3. En la esquina superior derecha, haga clic en **Buy BMS**.
- 4. Configure los parámetros.
	- Especifique **Region** y **AZ**. Por ejemplo, seleccione **CN-Hong Kong** para **Region** y conserve el valor predeterminado de la AZ.

#### $\cap$  NOTA

Después de crear el BMS, no puede cambiar su región o AZ.

– Establezca a **Flavor**.

Las **[variantes](https://support.huaweicloud.com/intl/es-us/productdesc-bms/bms_01_0003.html)** disponibles varían dependiendo de la región y la AZ que seleccione. Los servidores web se utilizan principalmente para el acceso a páginas web y no requieren capacidades informáticas sólidas. Además, solo se requiere una pequeña cantidad de almacenamiento para grabar logs. Por lo tanto, seleccione **physical.d1.large**.

– Ajuste **Image**.

Seleccione **Public image** y, a continuación, haga clic en **CentOS 7.4 64bit for BareMetal**.

#### $\Box$  NOTA

Después de crear el BMS, no puede cambiar su sistema operativo.

– Especifique **Disk**.

Un disco de EVS se puede conectar a un BMS. Sin embargo, si se puede conectar un disco de EVS viene determinado por la variante y la imagen que seleccione. En este ejercicio, los discos de EVS no se pueden conectar al BMS.

– Establezca **VPC** y **NIC**.

Conserve los valores por defecto. Cuando utiliza servicios en la nube por primera vez, el sistema crea automáticamente un **default-vpc** de VPC y un **default-subnet** de subred para usted. También puede crear las VPC y subredes.

#### $\Box$  NOTA

El sistema crea un grupo de seguridad para usted de forma predeterminada. La regla de grupo de seguridad predeterminada permite todos los paquetes de datos salientes y bloquea los paquetes de datos entrantes. De esta manera, la regla de grupo de seguridad por defecto garantiza la seguridad de las comunicaciones básicas de BMS.

– Establezca **EIP**.

Los BMS sin una EIP no se pueden conectar a Internet y solo se utilizan para desplegar servicios en una red privada o se utilizan en un clúster. Seleccione **Automatically assign** y ajuste **Bandwidth**.

– Establezca **Login Mode**.

Seleccione **Password** y establezca una contraseña para el usuario **root**.

– Configure **Advanced Settings**.

Seleccione **Do not configure**.

– Ajuste **BMS Name**.

El nombre del BMS está en el formato **bms-***four random digits*. Para identificarlo fácilmente, puede agregar la función a su nombre, por ejemplo, **bms-7676-nginx**.

– Establezca **Required Duration**.

El valor varía de 1 mes a 1 año. Establezca el valor en **1 month**.

– Establezca **Quantity**.

Establezca el valor en **1**.

- 5. Haga clic en **Buy Now**. Confirme las especificaciones, lea **Image Disclaimer**, seleccione **I have read and agree to the Image Disclaimer**, y haga clic en **Pay Now**.
- 6. Seleccione un método de pago y haga clic en **Pay**.

#### **Resultado**

El proceso de creación de BMS requiere alrededor de 5 a 30 minutos para completarse. Actualice la lista de BMS. Después de que el estado del BMS cambia de **Creating** a **Running**, el BMS se crea correctamente.

#### **Operaciones consecuentes**

Un BMS que funciona como un servidor web debe permitir el tráfico ICMP en los puertos 80 y 443. Estas reglas no están configuradas para el grupo de seguridad predeterminado. Debe agregar las reglas después de crear el BMS. Para obtener más información, consulte **[Adición](https://support.huaweicloud.com/intl/es-us/usermanual-bms/es-us_topic_0028313245.html) [de reglas del grupo de seguridad](https://support.huaweicloud.com/intl/es-us/usermanual-bms/es-us_topic_0028313245.html)**.

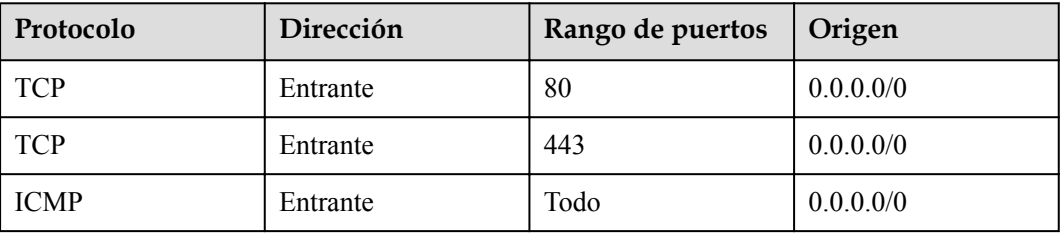

### <span id="page-9-0"></span>**4 Paso 2: Iniciar sesión en el BMS**

#### **Escenarios**

Después de crear un BMS, puede iniciar sesión con varios métodos. Esta sección describe el procedimiento para iniciar sesión en un BMS desde la consola de gestión. Para conocer más modos de inicio de sesión, consulte **[Métodos de inicio de sesión de BMS de Linux](https://support.huaweicloud.com/intl/es-us/usermanual-bms/bms_umn_0011.html)**.

#### **Procedimiento**

- 1. Inicie sesión en Cloud Server Console.
- 2. En el panel de navegación, elija **Bare Metal Server**.
- 3. En la esquina superior izquierda, haga clic en  $\heartsuit$  y seleccione una región. Seleccione **CN-Hong Kong**.
- 4. En la lista de BMS, busque la instancia de **bms-7676-nginx** y haga clic en **Remote Login** en la columna **Operation**.
- 5. Espere aproximadamente un minuto hasta que se muestre la página de inicio de sesión. Presione **Enter** e introduzca el nombre de usuario **root** y la contraseña establecida en **[Paso 1: Crear un BMS](#page-7-0)**. Presione **Enter**.

El inicio de sesión se realiza correctamente si se muestra la siguiente información: [root@bms-7676-nginx ~]#

#### $\Box$  NOTA

If you have forgotten the login password, you can **[reset the password](https://support.huaweicloud.com/intl/es-us/usermanual-bms/bms_01_0028.html)**.

# <span id="page-10-0"></span>**5 Paso 3: Desplegar una aplicación**

Esta sección describe cómo desplegar una aplicación en un BMS.

#### **Instalar e iniciar Nginx**

1. Ejecute el comando **yum install nginx** para instalar Nginx y escriba **y** como se le solicite.

Si se muestra la información mostrada en la siguiente figura, Nginx se instala correctamente.

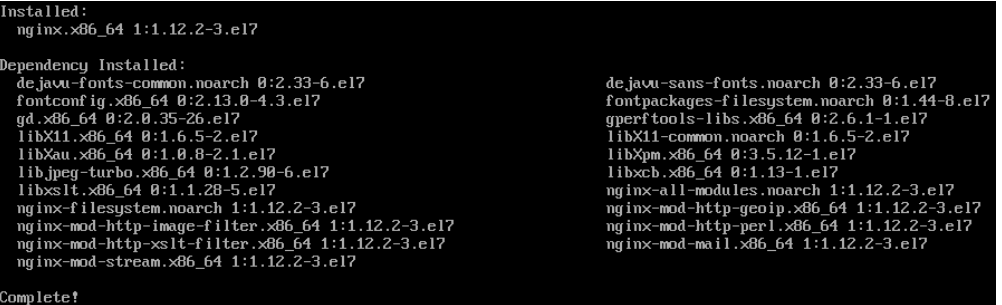

Huawei Cloud proporciona los repositorios yum gratuitos, y los servicios de NTP y de DNS.

2. Ingrese **systemctl start nginx.service** para iniciar Nginx.

#### $\Box$  NOTA

Este comando se aplica a CentOS 7.4 64-bit, que se usa como ejemplo.

3. Ingrese **wget http://127.0.0.1** para probar Nginx.

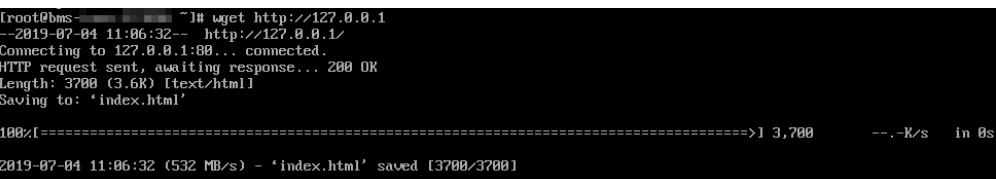

#### **Acceder a la página web predeterminada**

Abra un navegador e introduzca http://*BMS EIP* en el cuadro de dirección. Si se muestra la página de bienvenida de Nginx, Nginx se instala correctamente.

## **6 Paso 4: Liberar el BMS**

#### <span id="page-11-0"></span>**Escenarios**

Si ya no necesita el BMS, puede liberarlo para evitar que sea facturado por él .

#### $\Box$  NOTA

Solo puede liberar un BMS anual/mensual cancelando su suscripción. Para obtener más información sobre las reglas de cancelación de suscripción, consulte **[¿Cuál es el](https://support.huaweicloud.com/intl/es-us/bms_faq/bms_faq_0031.html) [impacto en la facturación si cancelo la suscripción de un BMS?](https://support.huaweicloud.com/intl/es-us/bms_faq/bms_faq_0031.html)**

#### **Procedimiento**

- 1. Inicie sesión en Cloud Server Console.
- 2. En el panel de navegación, elija **Bare Metal Server**.
- 3. En la esquina superior izquierda, haga clic en  $\heartsuit$  y seleccione una región. Seleccione **CN-Hong Kong**.
- 4. En la lista de BMS, localice **bms-7676-nginx**. Haga clic en **More** en la columna **Operation** y seleccione **Unsubscribe** en la lista desplegable.
- 5. En la página **Unsubscribe**, seleccione un motivo y haga clic en **Confirm**.
- 6. En la caja de diálogo que aparece, haga clic en **Yes**.

#### **Resultado**

El BMS anulado ya no se mostrará en la lista de BMS.

## <span id="page-12-0"></span>**7 Historial de revisiones**

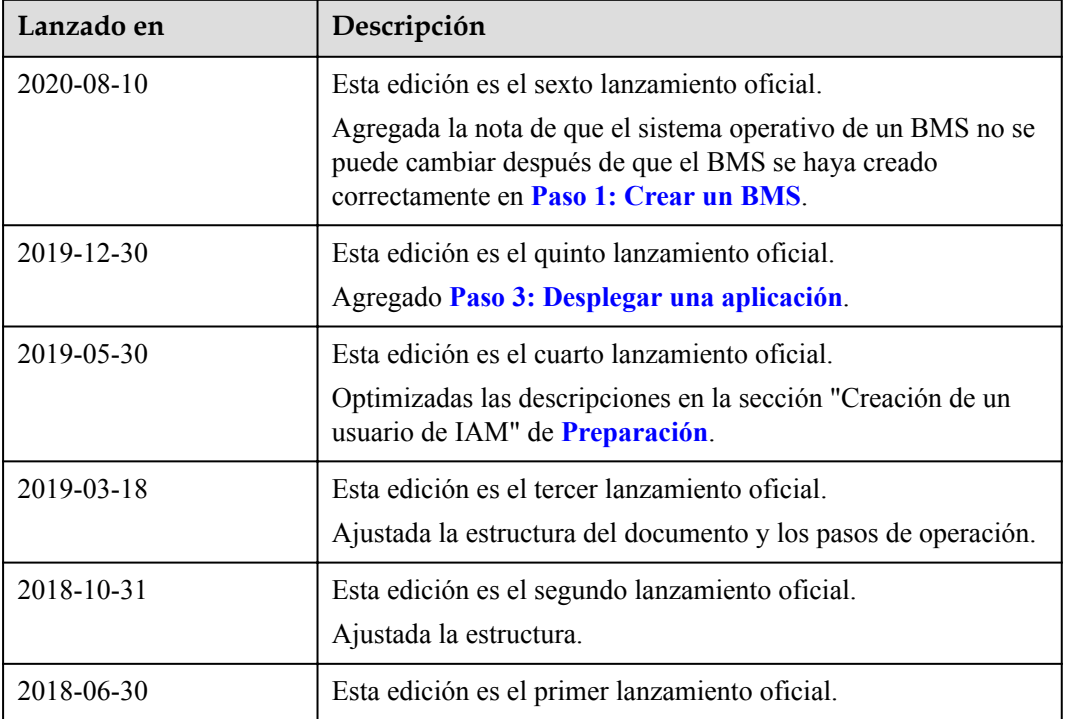